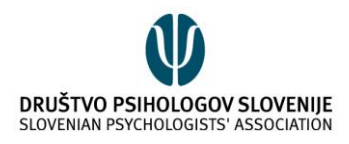

## JITSI MEET NAVODILA ZA UPORABO

Za uporabo spletne platforme Jitsi Meet potrebujete računalnik (namizni ali prenosni) s kamero in mikrofonom. Prenosni računalniki imajo navadno oba pripomočka vgrajena, za namizne pa potrebujete dodatno opremo. Jitsi Meet lahko uporabljate tudi preko telefona ali tabličnega računalnika.

Prednost platforme Jitsi Meet je v tem, da za uporabo ne potrebujete nobenega programa ali uporabniškega računa. V času koronavirusa je bila v namen lažjega izobraževanja na daljavo ustvarjena tudi verzija spletne platforme v slovenščini, zato so v navodilih podani angleški in slovenski izrazi.

**Pred prvim klicem je smiselno, da zberete elektronske naslove vseh udeležencev, saj je osebe najenostavneje povabiti h klicu preko elektronske pošte.**

## KAKO USTVARITI KLIC?

Pojdite na spletno stran Jitsi Meet s klikom na spodnjo povezavo:

<https://ustavimokorono.si/> (slovenščina)

<https://meet.jit.si/> (angleščina)

*Če želite Jitsi Meet uporabljati na telefonu, morate prenesti aplikacijo iz Trgovine Play ali Apple Store.* 

V polje **»Start a new meeting«** (»Začni novo srečanje«) vpišite naslov srečanja. Nato pritisnite **»Go«** (»Pojdi«).

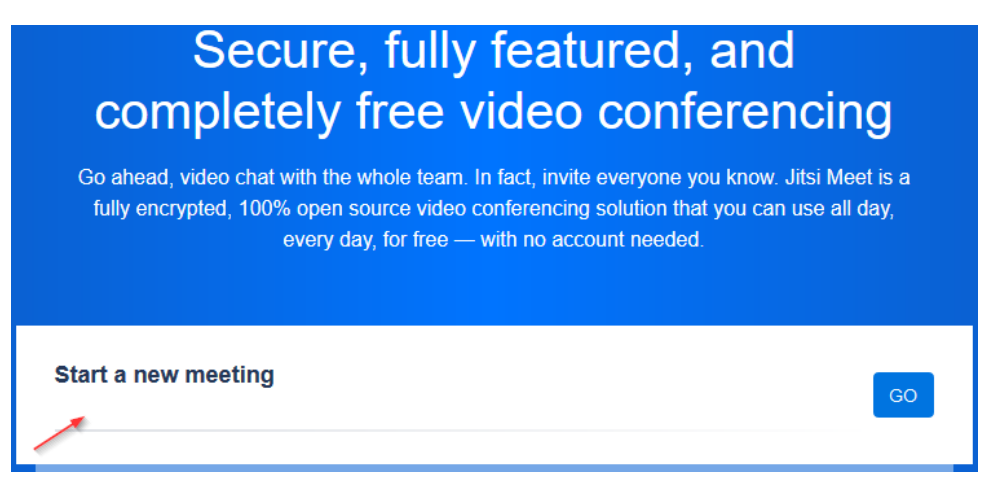

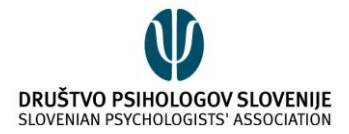

Ko boste začeli klic, vas bo brskalnik prosil za dovoljenje uporabe mikrofona in kamere. Vaša naloga je, da to omogočite, saj sta mikrofon in kamera pomembna za uspešno izvajanje klicev. Različni brskalniki to prikažejo na različen način, spodaj sta primera brskalnika *Chrome* in *Firefox.*

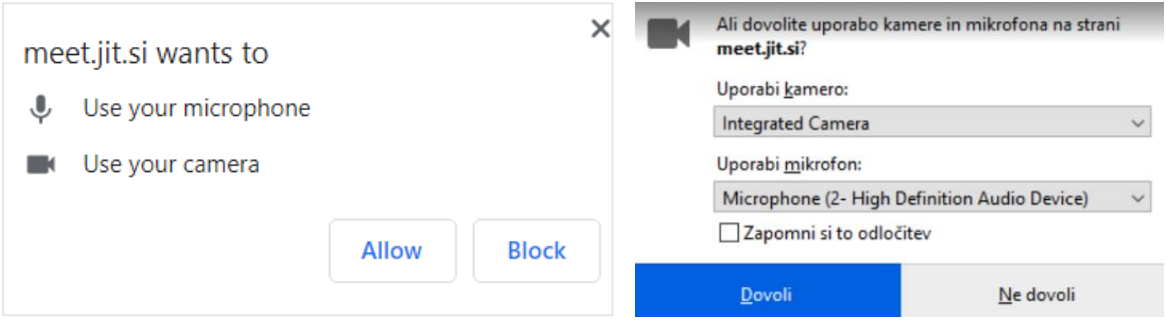

Preden h klicu povabite druge udeležence, je priporočeno, da za udeležbo ustvarite geslo. V tem primeru se bolje zavarujete pred neželenimi vdori v klic.

To storite s klikom na ikono **O**, ki se nahaja na spodnji strani zaslona. Kliknite na **»Add password«** (»Dodaj geslo«), vpišite izmišljeno geslo v **»Password:«** (»Geslo:«) in ga potrdite s tipko *Enter.*

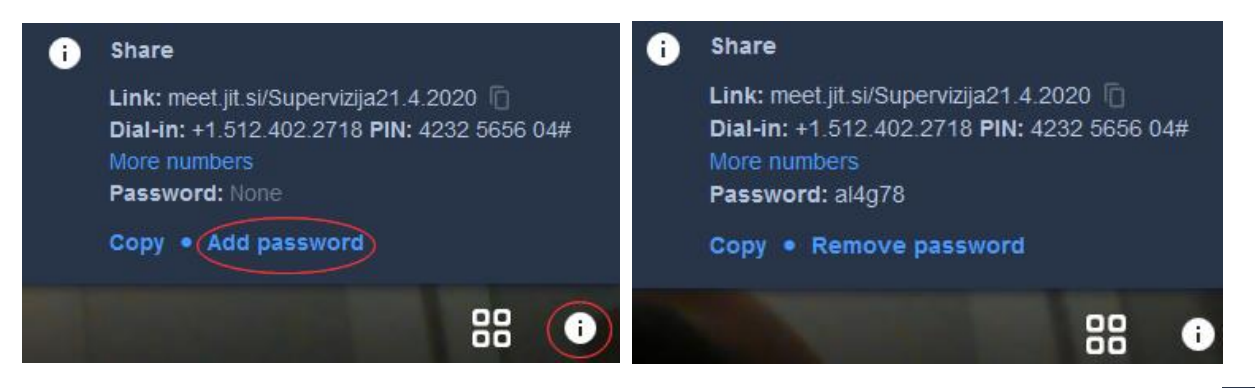

Sedaj lahko na srečanje povabite druge udeležence tako, da kopirate povezavo do klica s klikom na ali **»Copy«** (»Kopiraj URL«) in jo pošljete udeležencem preko elektronske pošte ali kako drugače. V kolikor ste ustvarili tudi geslo, jim ga morate prav tako posredovati.

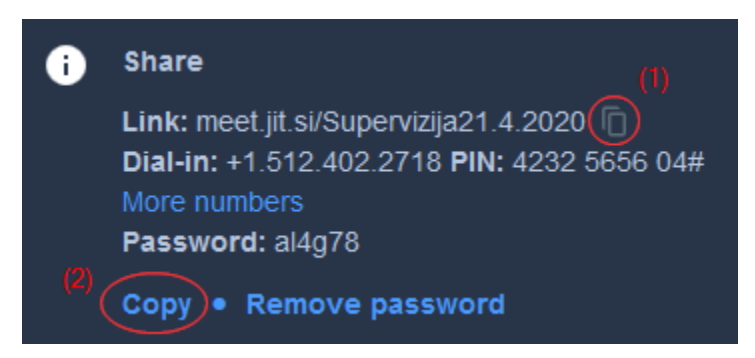

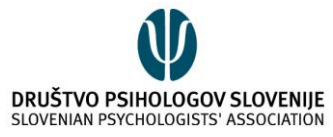

Udeleženci se vključijo v klic samo s klikom na povezavo (in z vpisom gesla, če je ustvarjeno). Poleg načina s klikom na povezavo obstaja tudi drug način, da se udeleženci vključijo v klic in sicer da v polje »**Start a new meeting«** (»Začni novo srečanje«) na uvodni spletni strani vpišejo naslov srečanja. Ker ste srečanje z istim imenom ustvarili že vi, bo udeleženca avtomatsko priključilo vašemu klicu.

## POMEMBNO:

Jitsi Meet ne omogoča, da bi klic načrtovali za v naprej, s čimer bi se klic avtomatsko pričel ob določeni uri, ampak se klic vedno začne s klikom na »Start a new meeting« (»Začni novo srečanje«). Kljub temu lahko udeležencem že v naprej sporočite, kakšen bo naslov srečanja in geslo.

Primer: Če se dogovorite za klic ob 16.00, jim informacije o naslovu in geslu pošljite že prej, nato pa nekaj minut pred 16.00 ustvarite klic z istim naslovom in geslom.

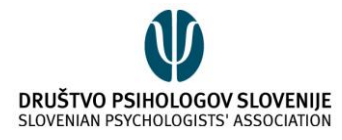

## KAKO UPORABLJATI RAZLIČNE NASTAVITVE?

Na spodnjem delu ekrana so tri pomembne ikone. S prvo ikono vključite/izključite mikrofon, z drugo zapustite pogovor, s tretjo pa vključite/izključite kamero. V spodnjem primeru je mikrofon izključen, kamera pa vključena.

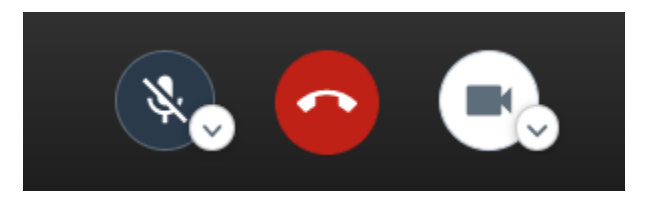

V spodnjem levem kotu so naslednje tri ikone. S klikom na prvo ikono lahko delite svoj zaslon z ostalimi udeleženci, z drugo lahko dvigate roko, s tretjo pa se vam prikaže klepet z udeleženci.

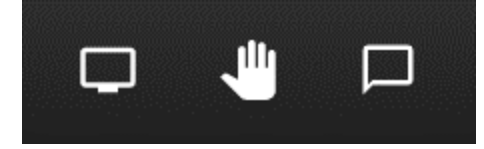

**DVIGOVANJE ROKE:** Dvigovanje roke je uporabno predvsem za ostale udeležence srečanja. Če želi oseba nekaj povedati, lahko s klikom na ikono dvigne roko. V tistem trenutku boste na ekranu zaznali sporočilo:

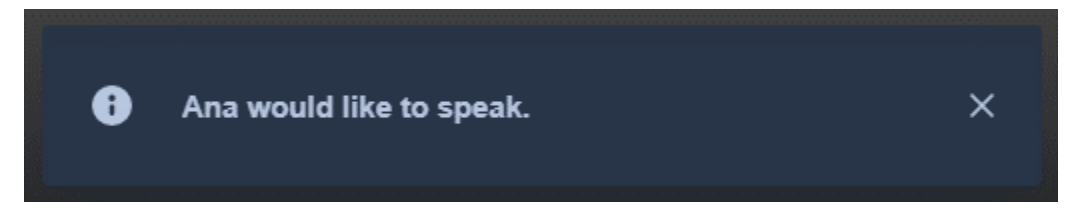

Dvig roke bo prikazan tudi ob imenu udeleženca na desni strani ekrana, kjer so prikazani vsi udeleženci v klicu.

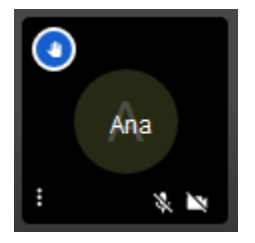

S ponovnim klikom na ikono roke oseba spusti roko in modra ikona ob imenu izgine.

Dvigovanje rok vam lahko pomaga pri komuniciranju. Če vidite, da je oseba dvignila roko, jo povabite, da spregovori.

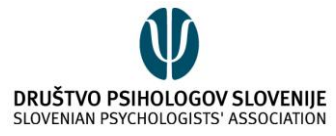

**NASTAVITEV IMENA:** Za lažjo komunikacijo je priporočeno, da se vsi poimenujete. To lahko storite s klikom na svojo sliko na desni strani ekrana, v kateri prvotno piše »**me**«. S klikom na »me« lahko vpišete svoje ime.

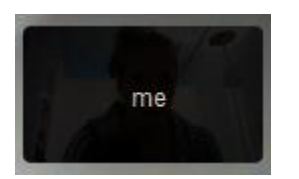

Druga način za nastavitev imena je klik na ikono za klepet. Takrat vas platforma samodejno prosi, da vpišete svoje ime.

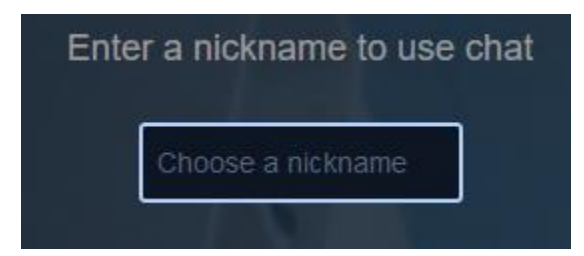

**KLEPET:** V klepetu lahko vsi udeleženci pišete sporočila.

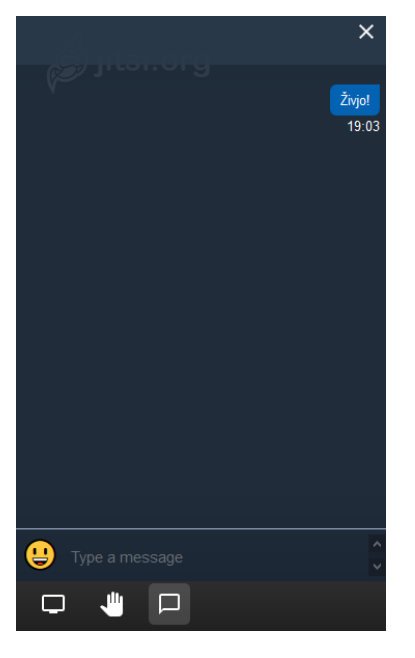

Ko bo v klepetu novo sporočilo, se ob ikoni za klepet pojavi številka v modrem krogu, s čimer lažje zaznate nova sporočila.

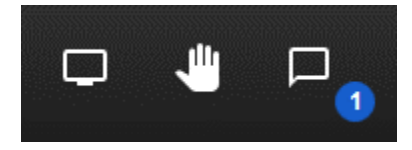

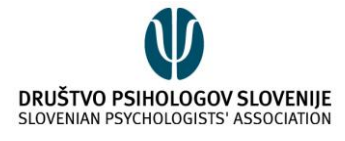

V spodnjem desnem kotu je ikona . S klikom na ikono se prikažejo različne funkcije, ki jih lahko uporabljate:

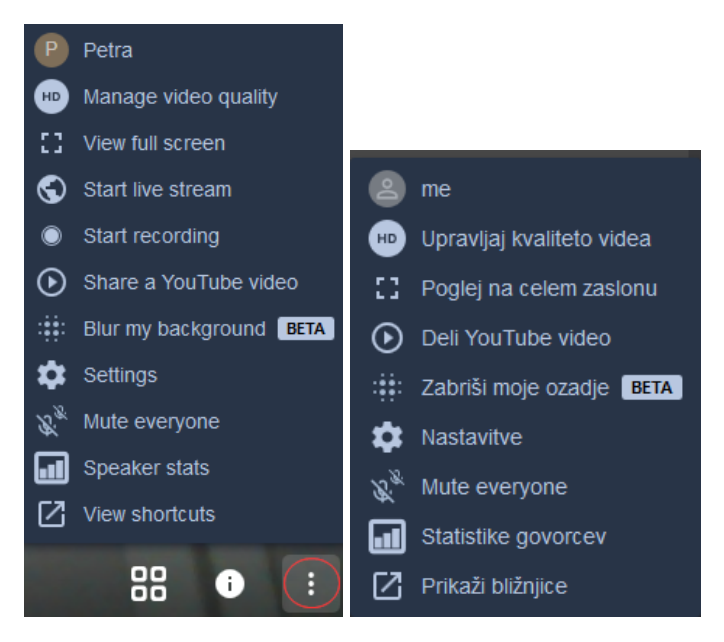

- S klikom na vaše ime lahko spremenite svoje ime.
- »**Manage video quality**« (»Upravljaj kvaliteto videa«) omogoča spreminjanje kvalitete videa.
- »**View full screen**« (»Poglej na celem zaslonu«) omogoča celozaslonski način.
- »**Start live stream**« omogoča, da klic v živo prenašate preko YouTube strani.
- »**Start recording**« omogoča, da klic posnamete in shranite. Za to morate imeti uporabniški račun na Dropboxu.
- »**Share a YouTube video**« (»Deli YouTube video«) omogoča, da vsi udeleženci hkrati gledate posnetek na YouTube strani. Če želite, da si z udeleženci ogledate specifičen posnetek, kliknite na to možnost in vpišite URL posnetka. Nato se bo vsem udeležencem hkrati predvajal posnetek na zaslonu.
- S klikom na »**Blur my background**« (»Zabriši moje ozadje«) lahko zameglite svoje ozadje.
- S klikom na »**Settings**« (»Nastavitve«) odprete nastavitve, kjer lahko prav tako spreminjate svoje ime in druge funkcije profila.
- »**Mute everyone**« omogoča, da vsem udeležencem onemogočite delovanje mikrofona. To je uporabno, ko imate v klicu veliko udeležencev, saj si na ta način ne skačete v besedo. Ko oseba želi spregovoriti, mora sama znova vključiti svoj mikrofon.
- »**Speaker stats**« (»Statistike govorcev«) prikaže, koliko časa je vsak izmed udeležencev govoril v času klica.
- »**View shortcuts**« (»Prikaži bližnjice«) prikaže bližnjice do funkcij s pomočjo tipkovnice.

Klic se zaključi, ko vse osebe zapustijo pogovor. Pogovor se avtomatsko izbriše.

Povzeto po:<https://community.jitsi.org/> in https://ustavimokorono.si/